# <span id="page-0-0"></span>UCR - OPI Referral Waitlist

UCR - OPI [Referral](#page-0-0) Waitlist Client [Search](#page-0-1) Add A [Client](#page-1-0) Add a [Referral](#page-2-0) Add a Risk [Assessment](#page-3-0) [Updating](#page-3-1) the Service Request Date Add Service [Request](#page-6-0) **[Review](#page-8-0) Waitlist** [Export](#page-9-0) to Excel [Approved](#page-10-0) Status [Denied](#page-11-0) Status **[Withdrawn](#page-13-0) Status** Closing a [Referral](#page-15-0)

The purpose of this guide is to add OPI Referrals to the waitlist, change the referral status and update the RAT score in UCR.

## <span id="page-0-1"></span>Client Search

Do a Client Search to see if the Client is already in UCR

- Find Person Page
- Enter Search Criteria

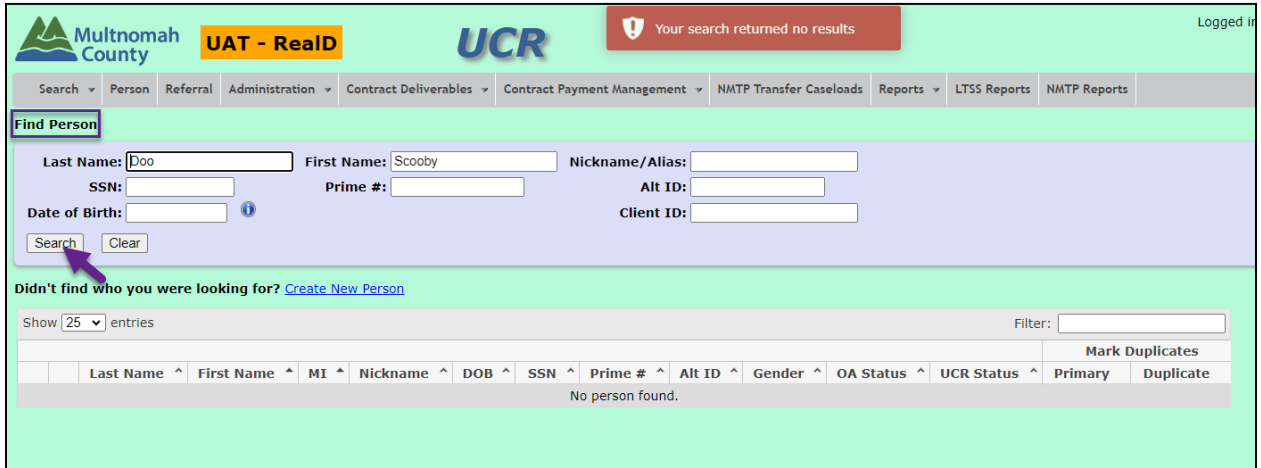

#### <span id="page-1-0"></span>Add A Client

If your search is returned with "no results", Add A Client.

● Create New Person

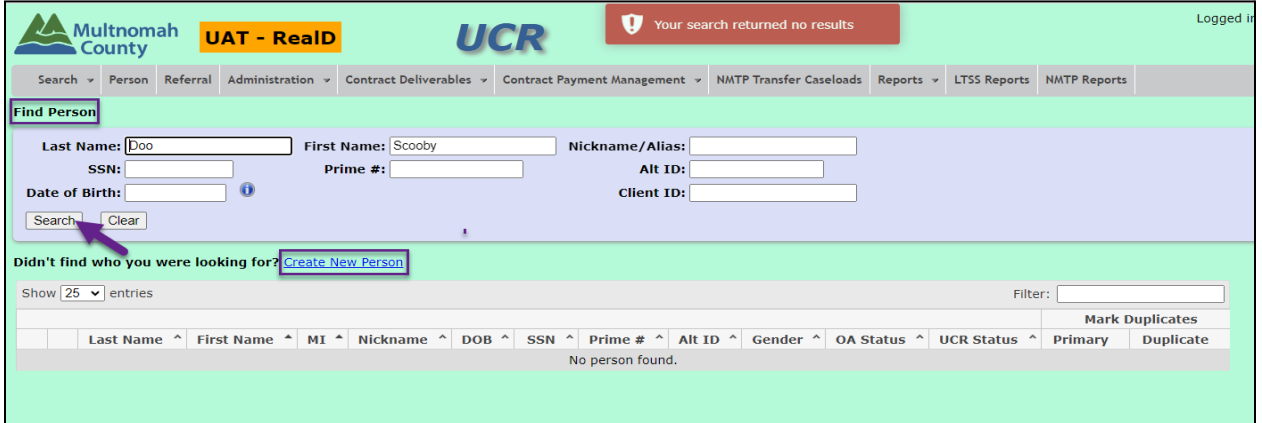

● Enter the Name, Date of Birth and Prime if applicable

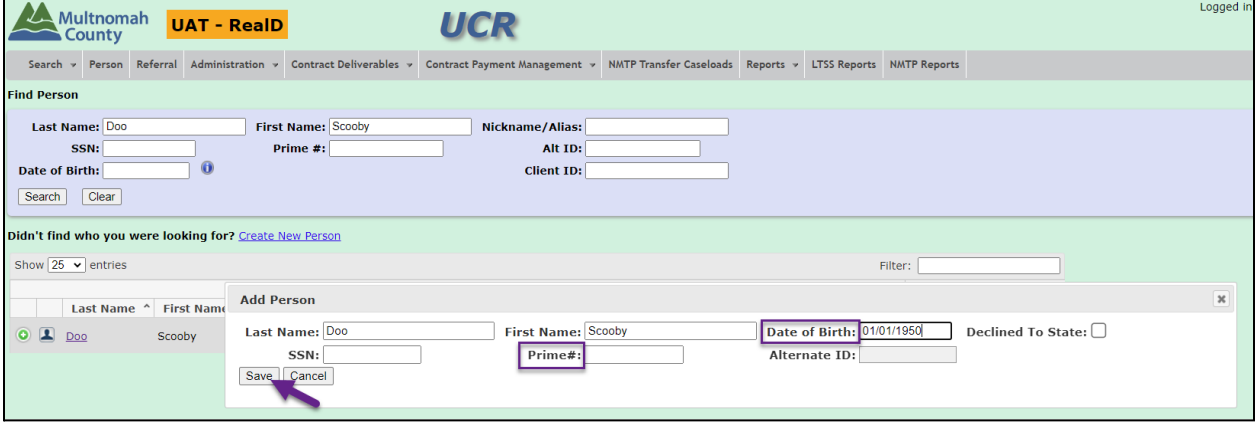

### <span id="page-2-0"></span>Add a Referral

- Edit Person Page
- Referrals Tab
- $\bullet$   $\bullet$  Add New Referral

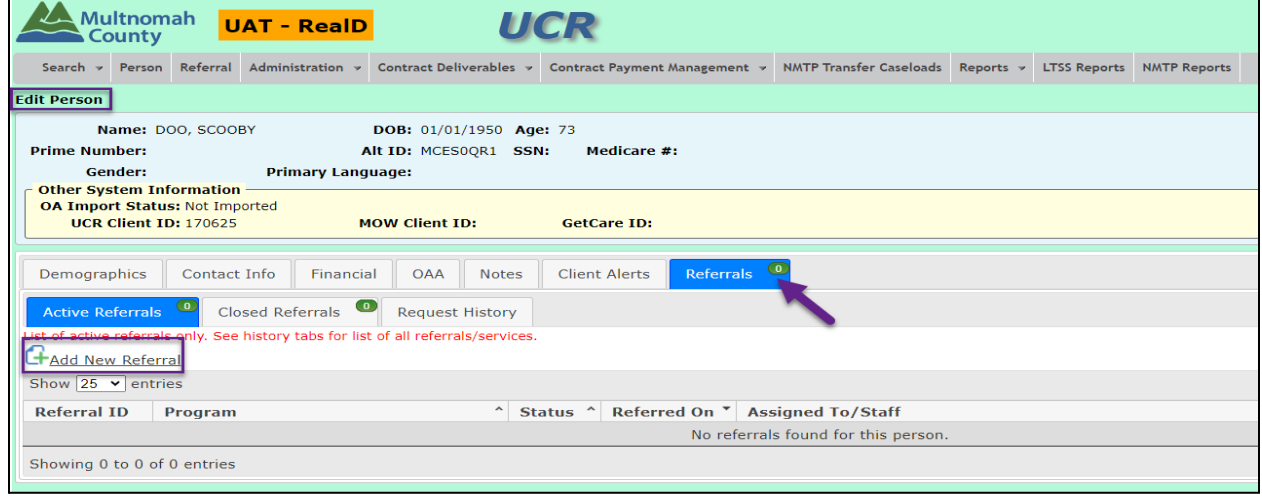

- 1. Program: OPI Services
- 2. Referral Received On:
- 3. Source of Referral:
- 4. Assigned To:
- 5. Staff Member:

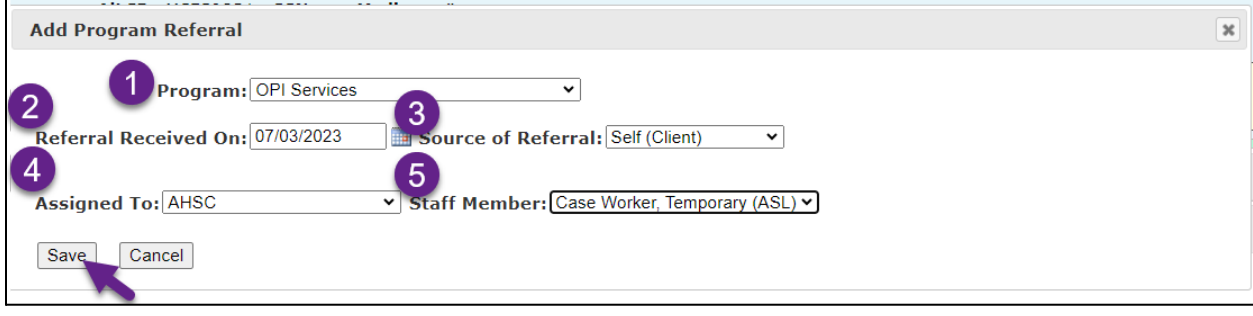

#### <span id="page-3-0"></span>Add a Risk Assessment

- Edit Program Referral Page
- Referral Detail Tab
- Risk Assessment Tab
- $\bullet$   $\bullet$  Add New

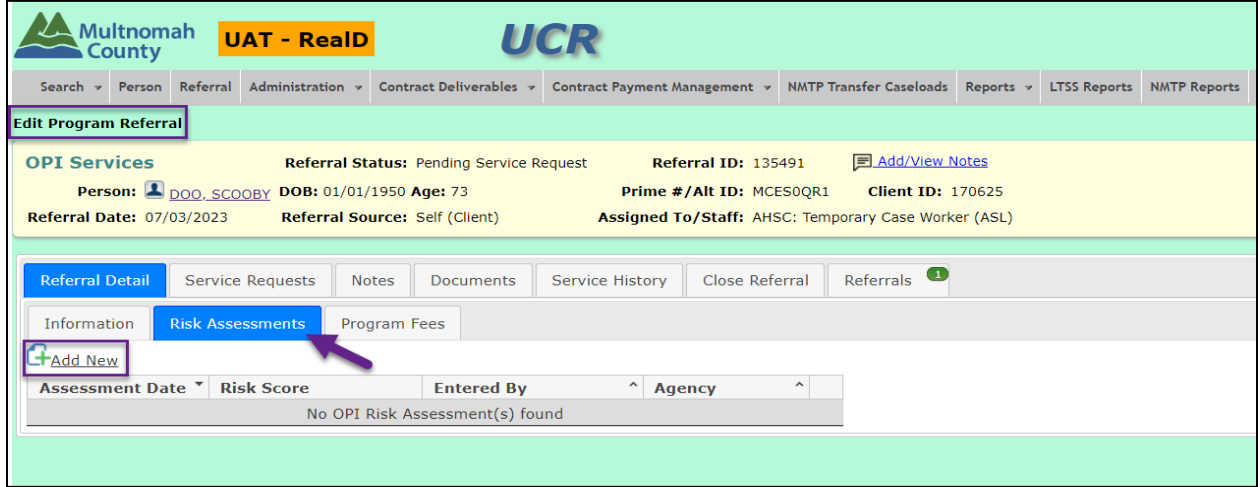

- 1. Assessment Date:
- 2. Risk Score:

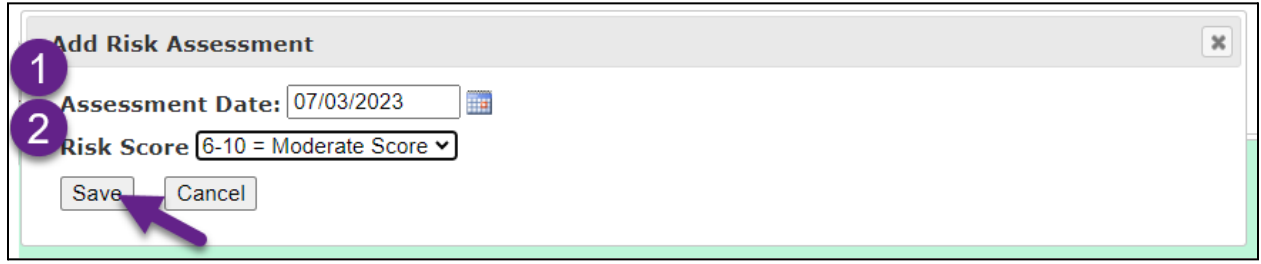

#### <span id="page-3-1"></span>Updating the Service Request Date

The Risk Assessment should be updated once a year. If a client is already on the OPI Waitlist and you are updating the Risk Assessment, also update the Service Request Date to be in sync with the Risk Assessment date.

Step 1. Update the Risk Assessment Score:

- 1. Assessment Date
- 2. Risk Score

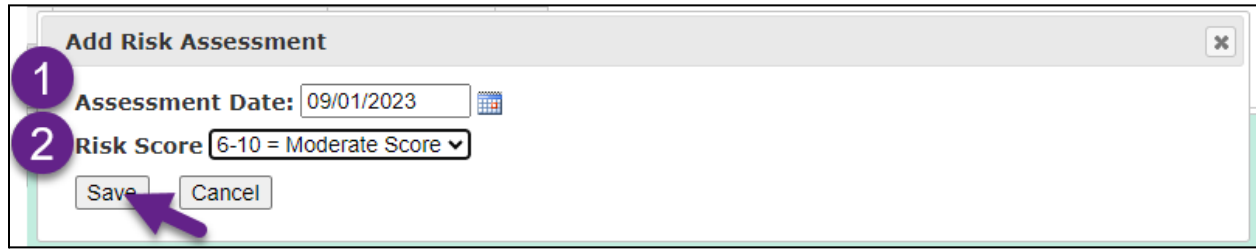

The most recent Assessment Date will display at the top.

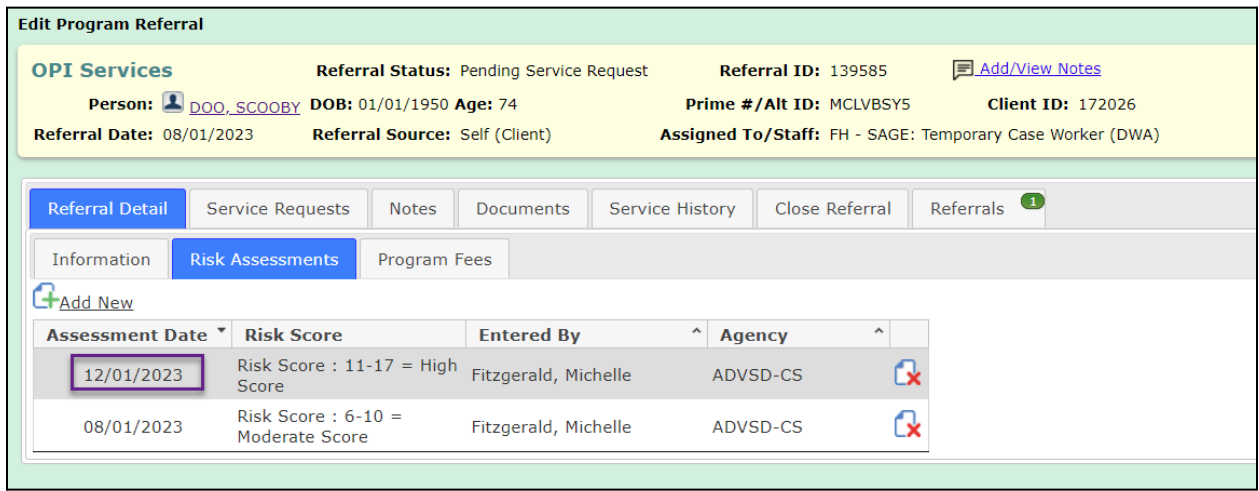

Step 2. Update the Service Request Date

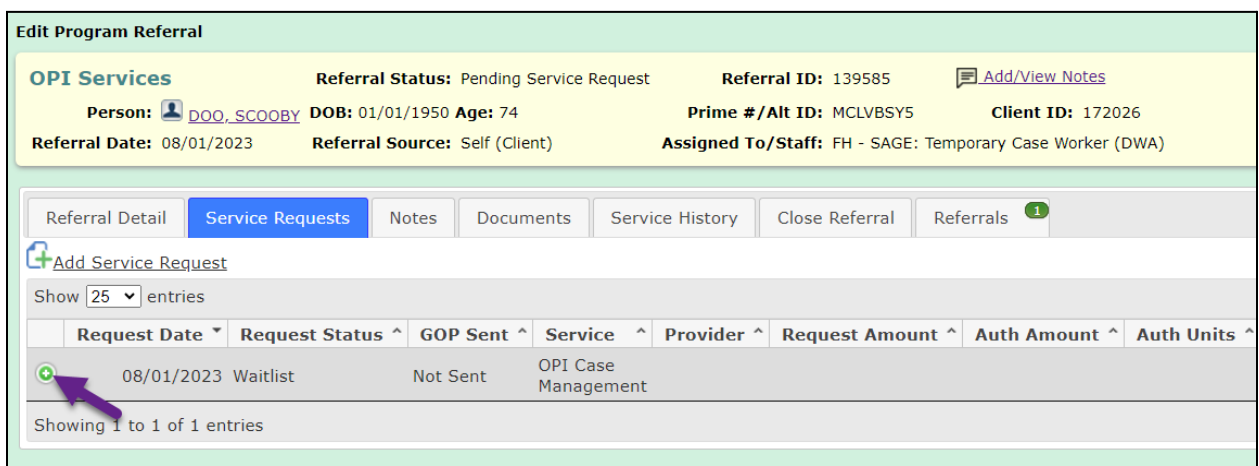

● Update the Requested On date:

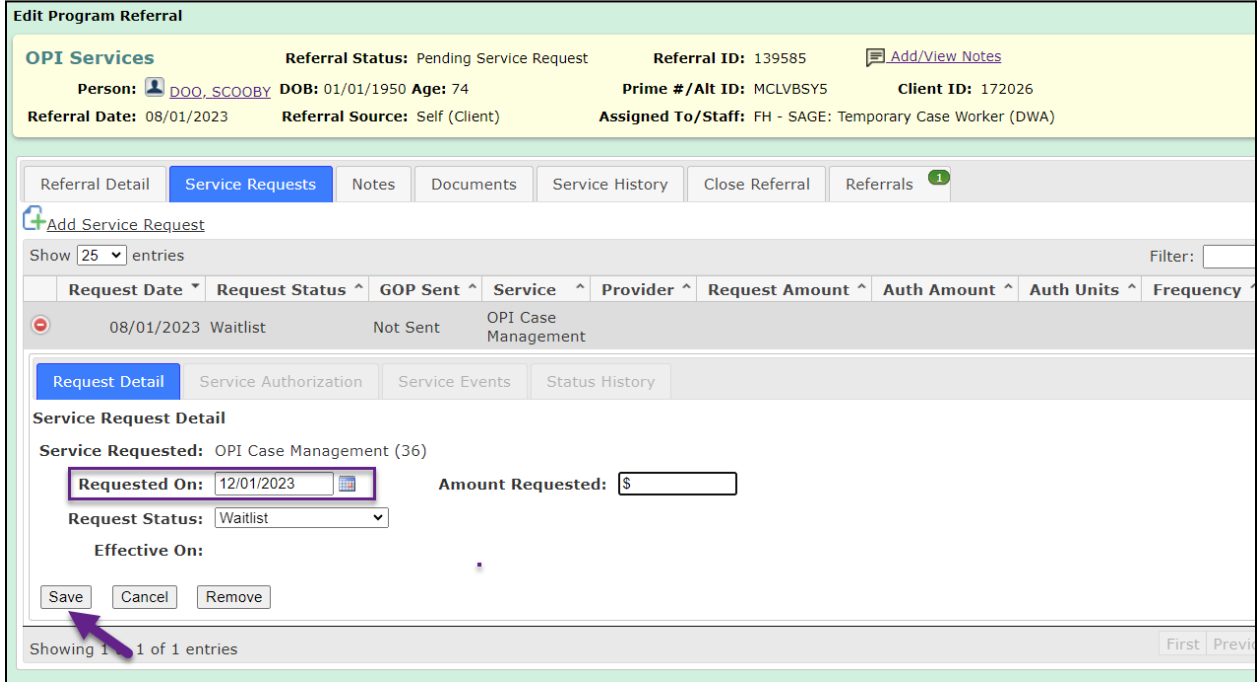

The Service Request Date will now reflect the latest Risk Assessment Date without changing the initial referral date.

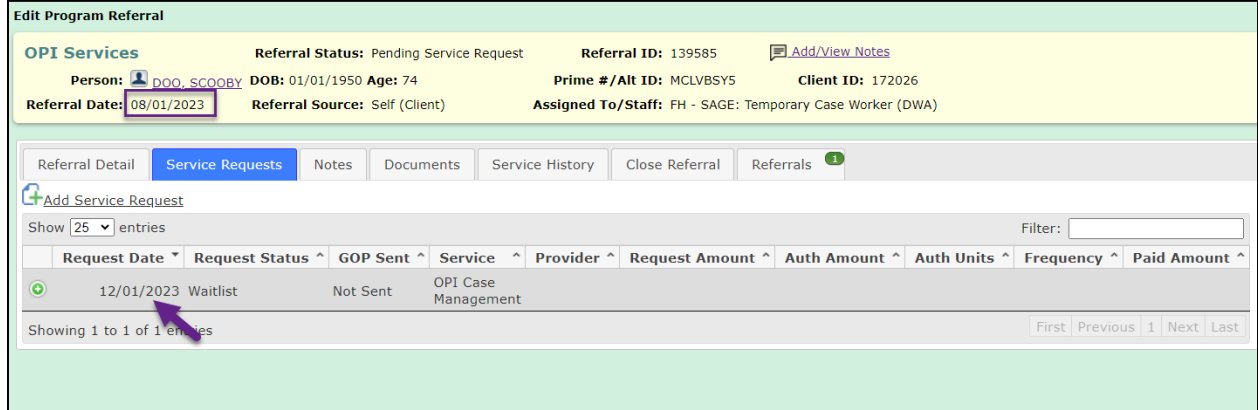

Reviewing the Waitlist will reflect the latest Risk Assessment date.

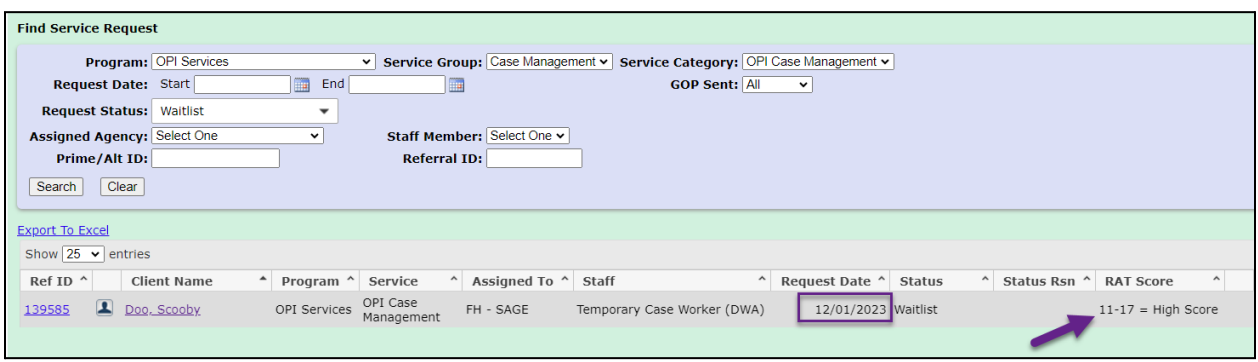

## <span id="page-6-0"></span>Add Service Request

When adding service requests for the Waitlist, **ONLY** add OPI Case Management.

- Service Request Tab
- <del>●</del> Add Service Request

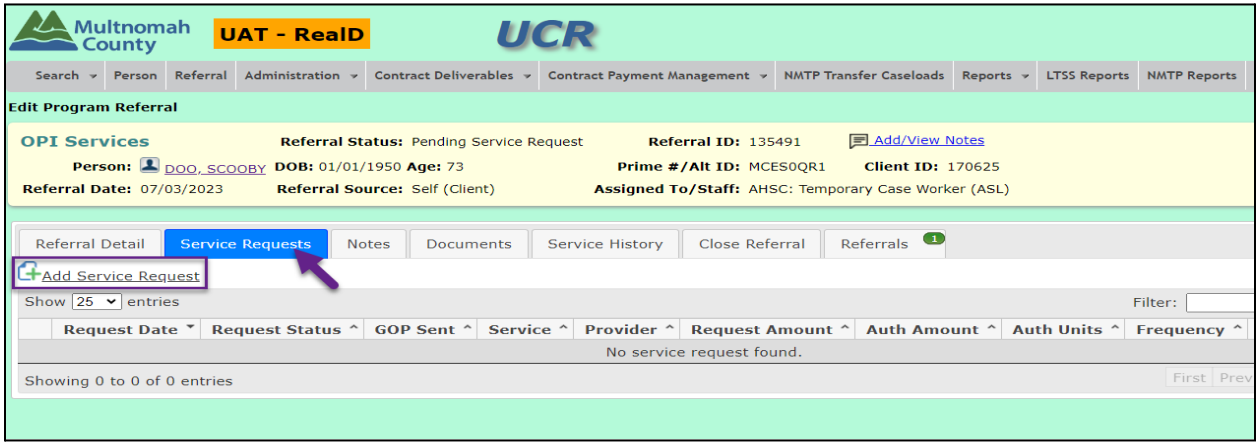

- 1. Request Date
	- <del></del> **X**Close All
	- Open the **Green** ➕ Expander next to "Case Management"
- 2. ✅ OPI Case Management (**ONLY**)

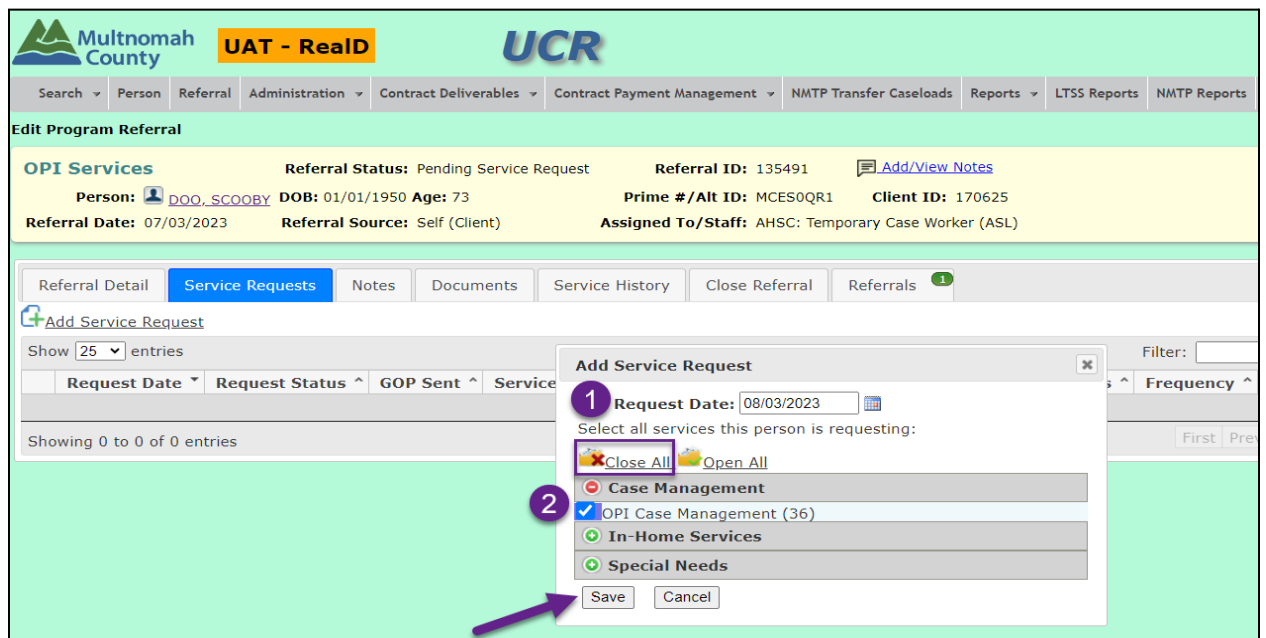

- Open the **Green** ➕ Expander
	- 1. Request Detail
	- 2. Request Status: Waitlist

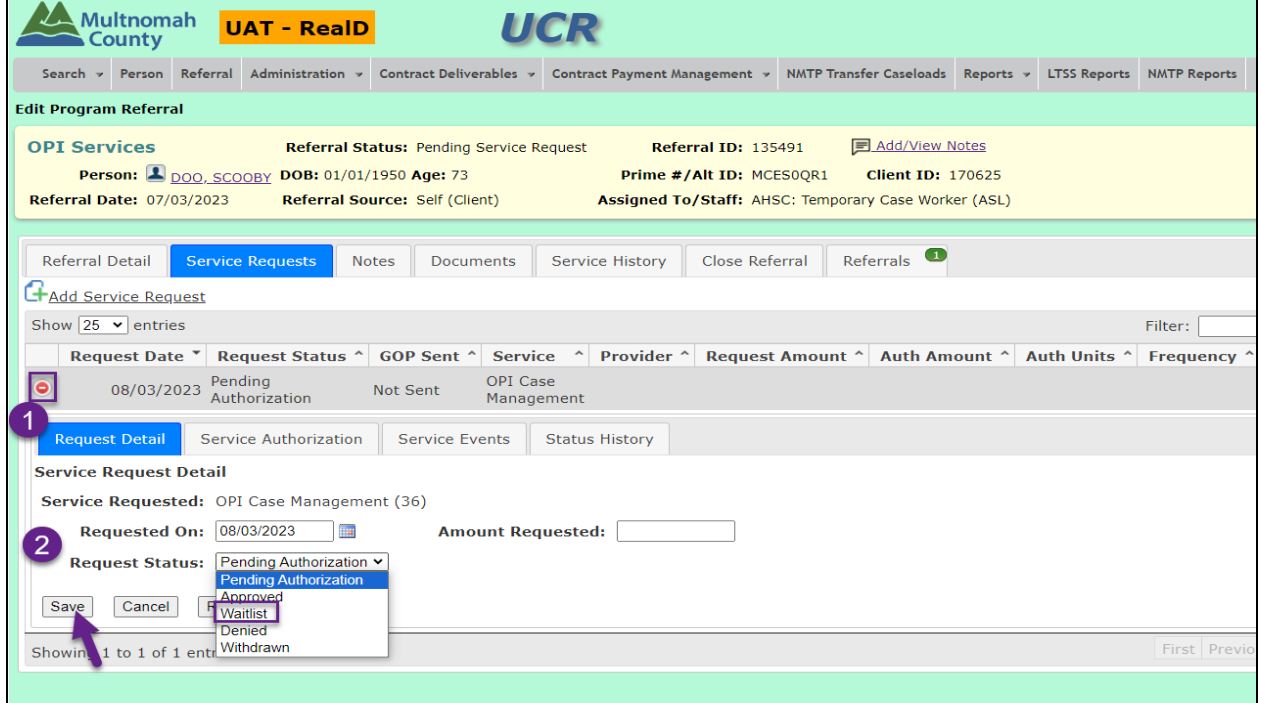

#### <span id="page-8-0"></span>Revised 10/17/2023 Review Waitlist

- Search Tab
- Find Service Request

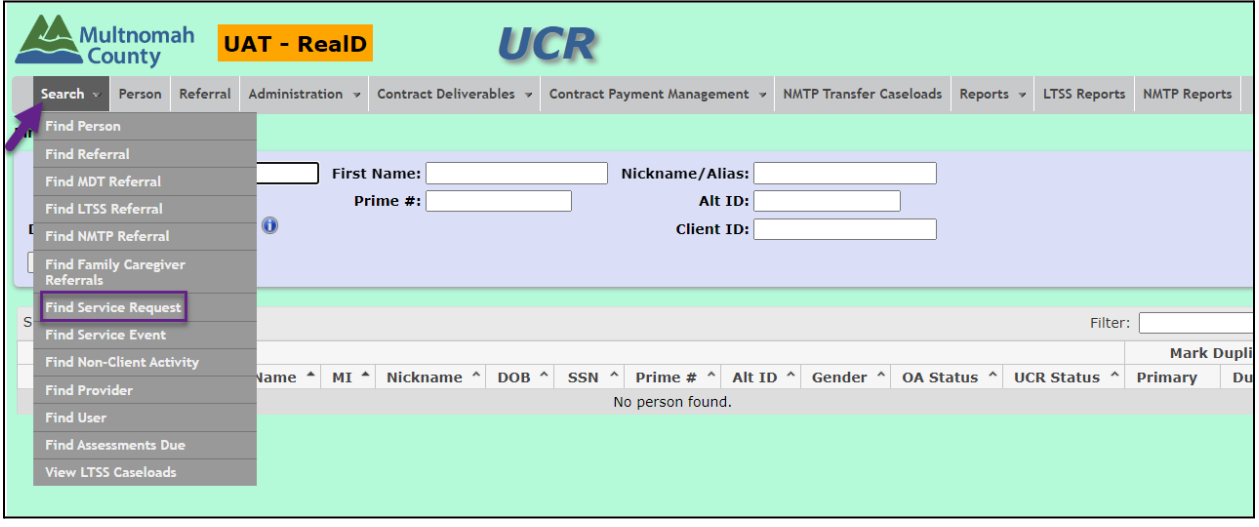

- 1. Program: OPI Services
- 2. Service Group: Case Management
- 3. Service Category OPI Case Management
- 4. Request Status: Waitlist
- 5. Assigned Agency:

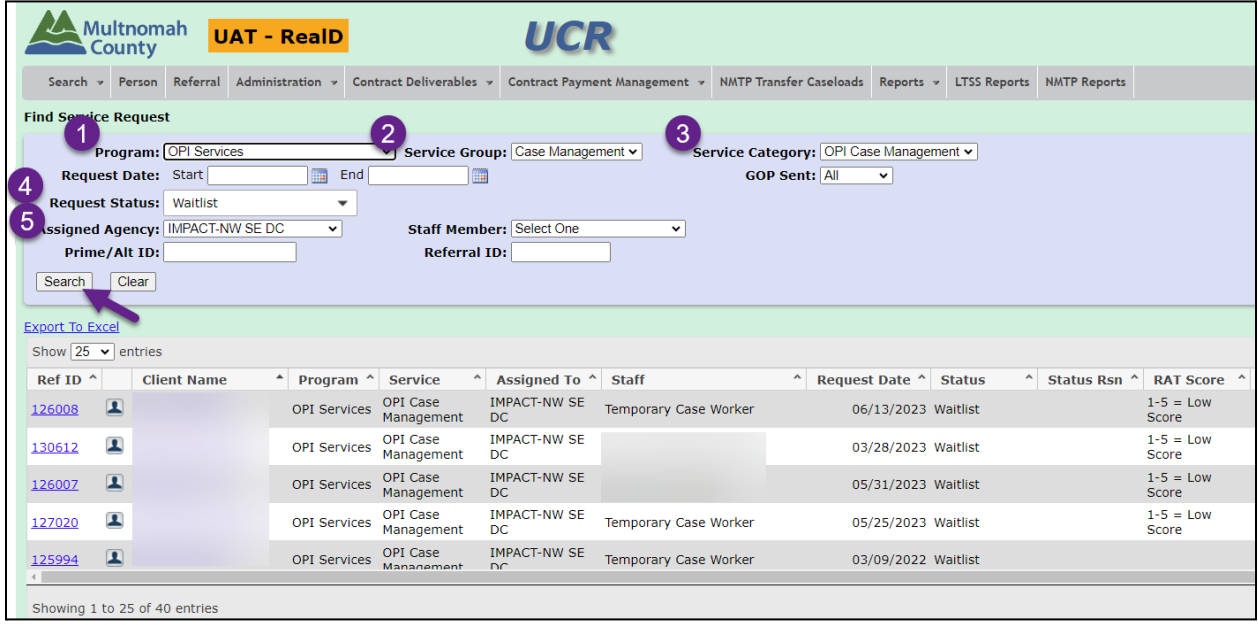

<span id="page-9-0"></span>Export to Excel

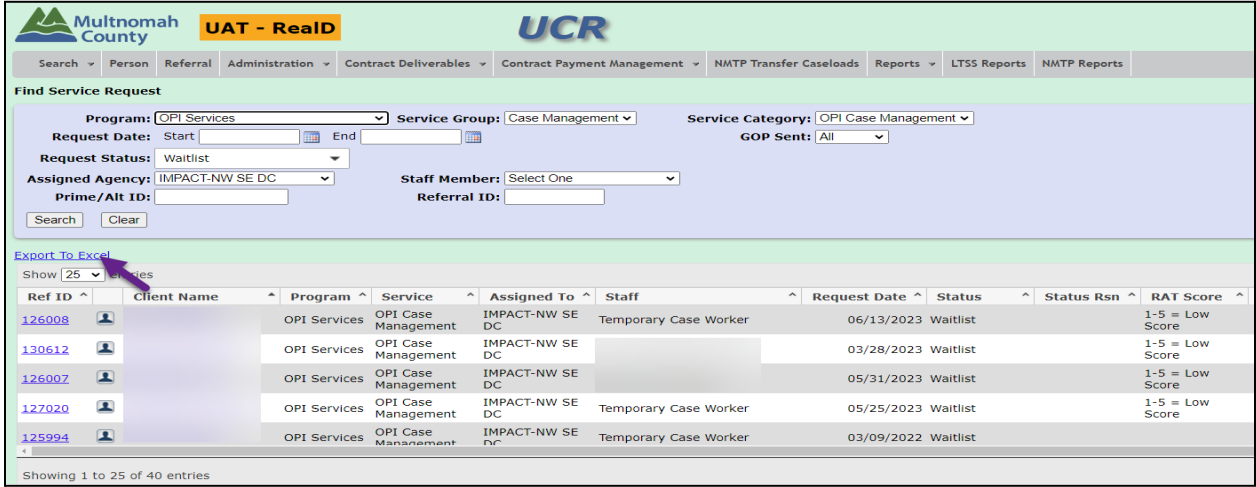

- 1. Select Row 1
- 2. Data Tab
- 3. Select Filter
	- a. Sort by RAT Score
		- i. OR
	- b. Sort by Request Date

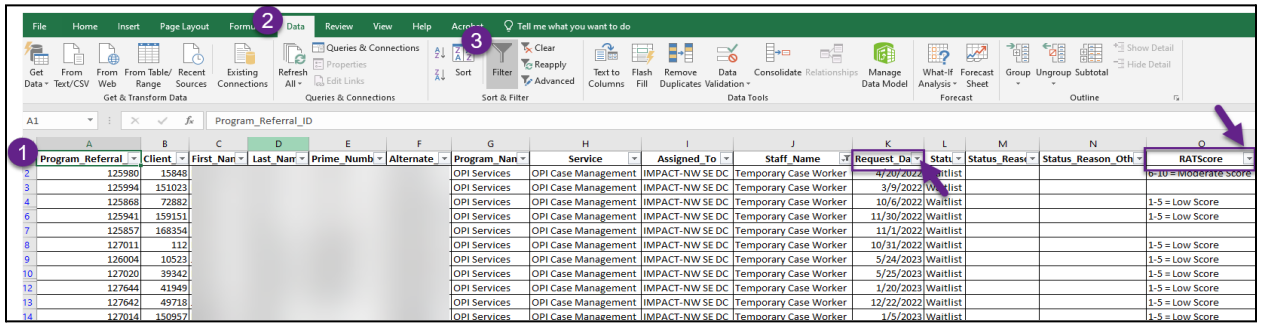

<span id="page-10-0"></span>Revised 10/17/2023 Approved Status

Use this Status to transition a Client from the Waitlist to an active OPI Services Client.

● Select the Ref ID

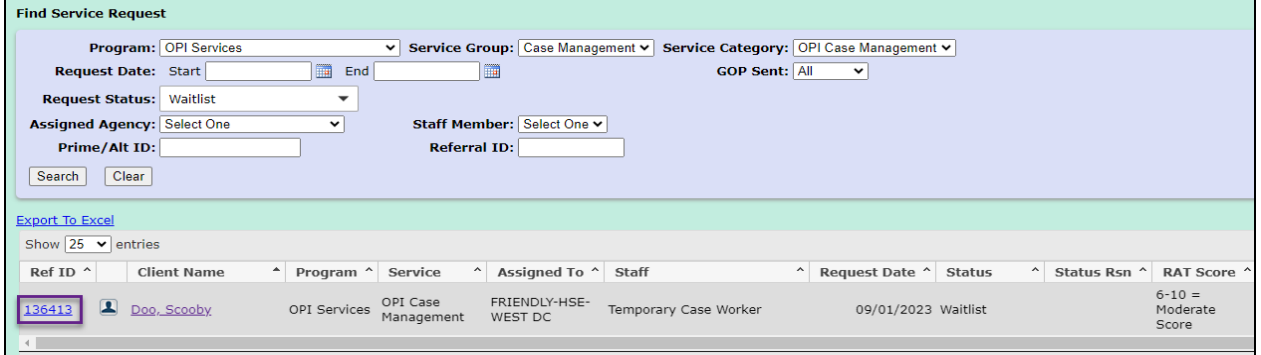

- Service Requests Tab
- Open the **Green** ➕ Expander

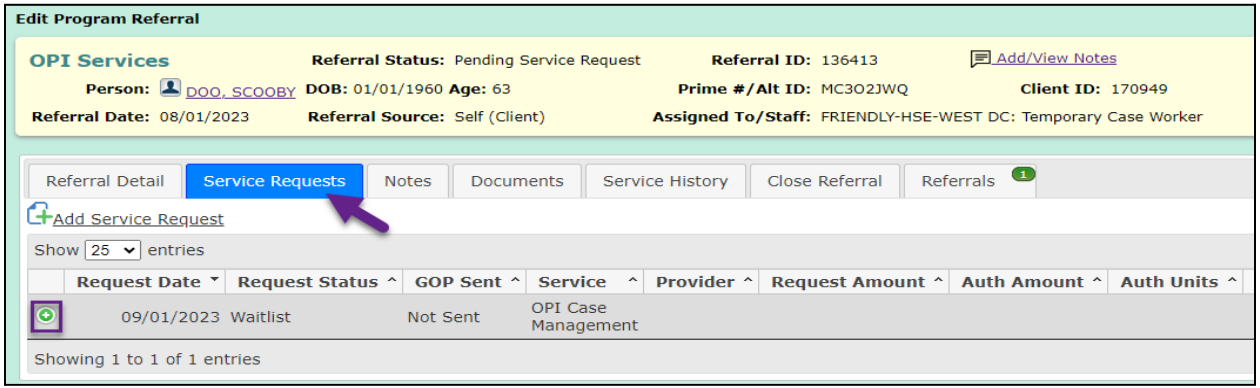

- 1. Request Detail Tab
- 2. Request Status: Approved

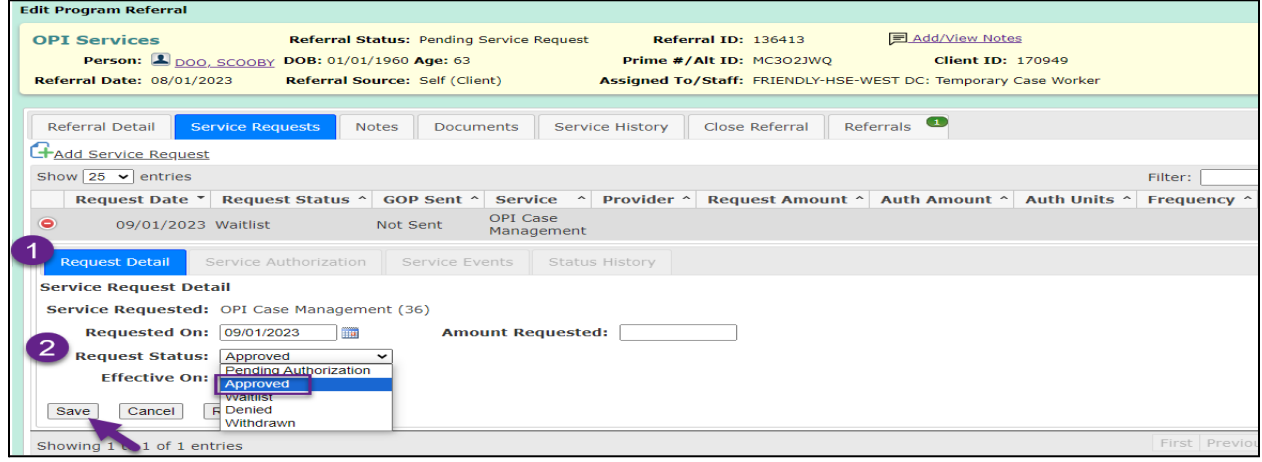

2. Authorized From Date: add the "Approved" date

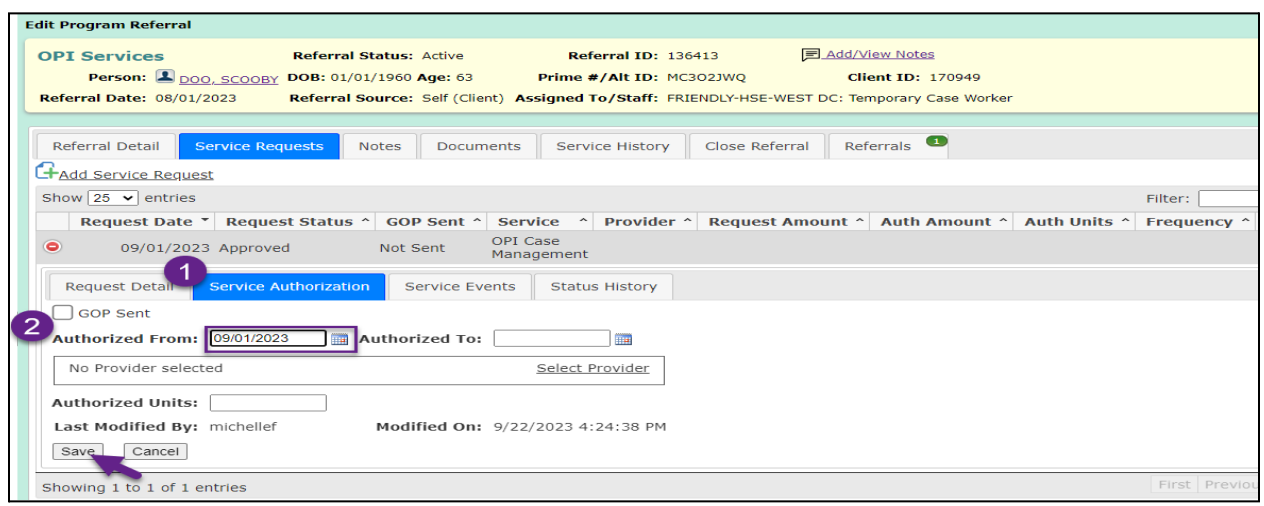

### <span id="page-11-0"></span>Denied Status

Use this Status if a Client is no longer qualified for OPI Services

● Select the Ref ID

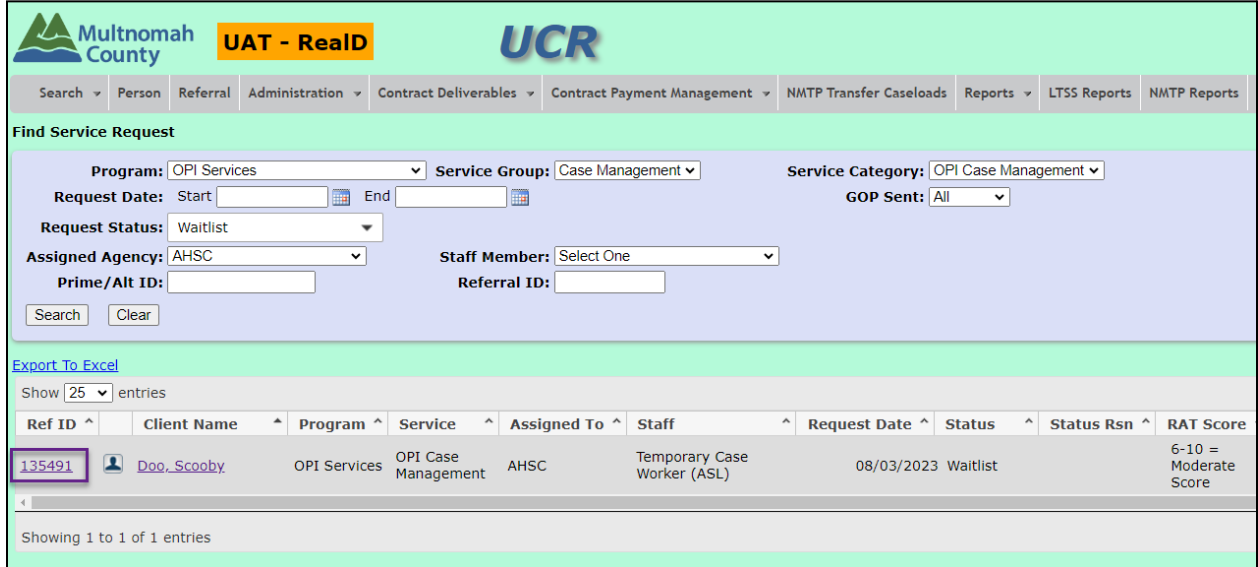

● Service Requests Tab

● Open the **Green** ➕ Expander

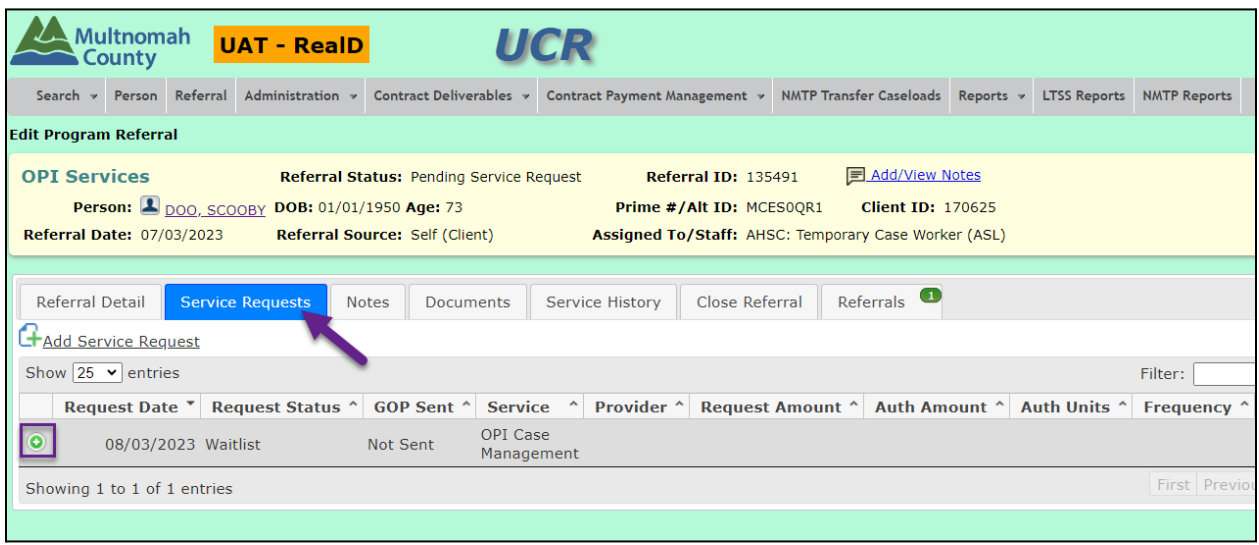

- 1. Request Detail Tab
- 2. Request Status: Denied

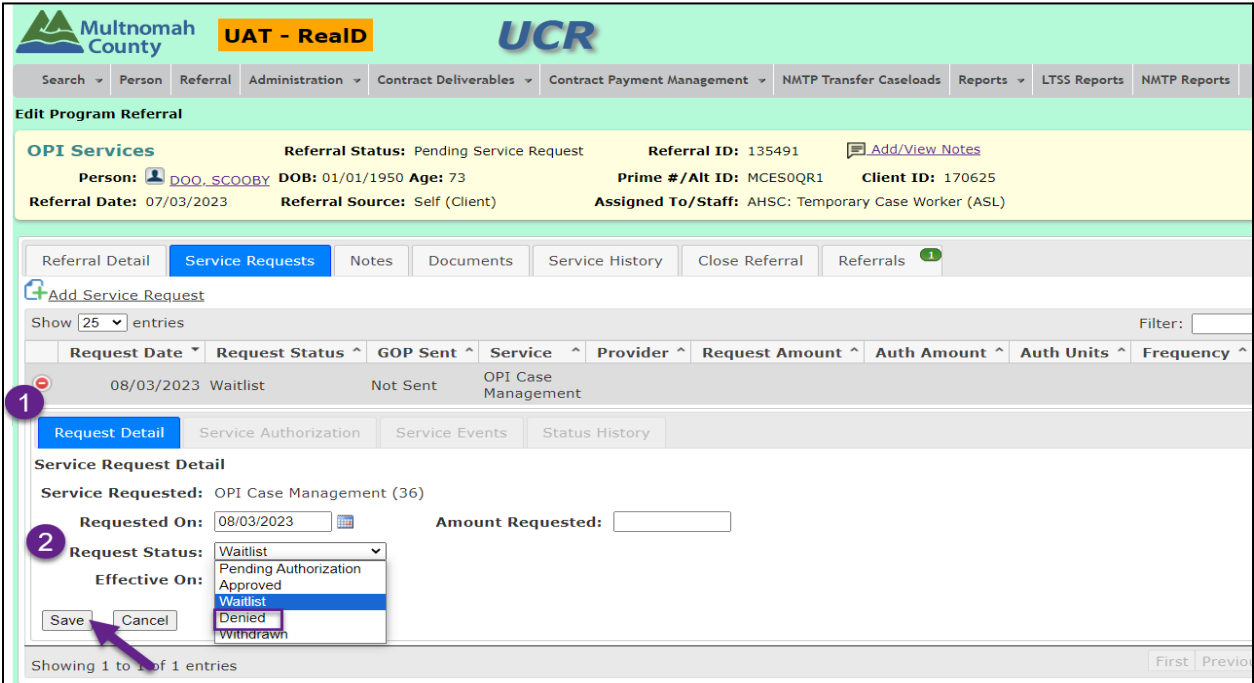

● Status Reason:

○ If "Other", narrate in the text box

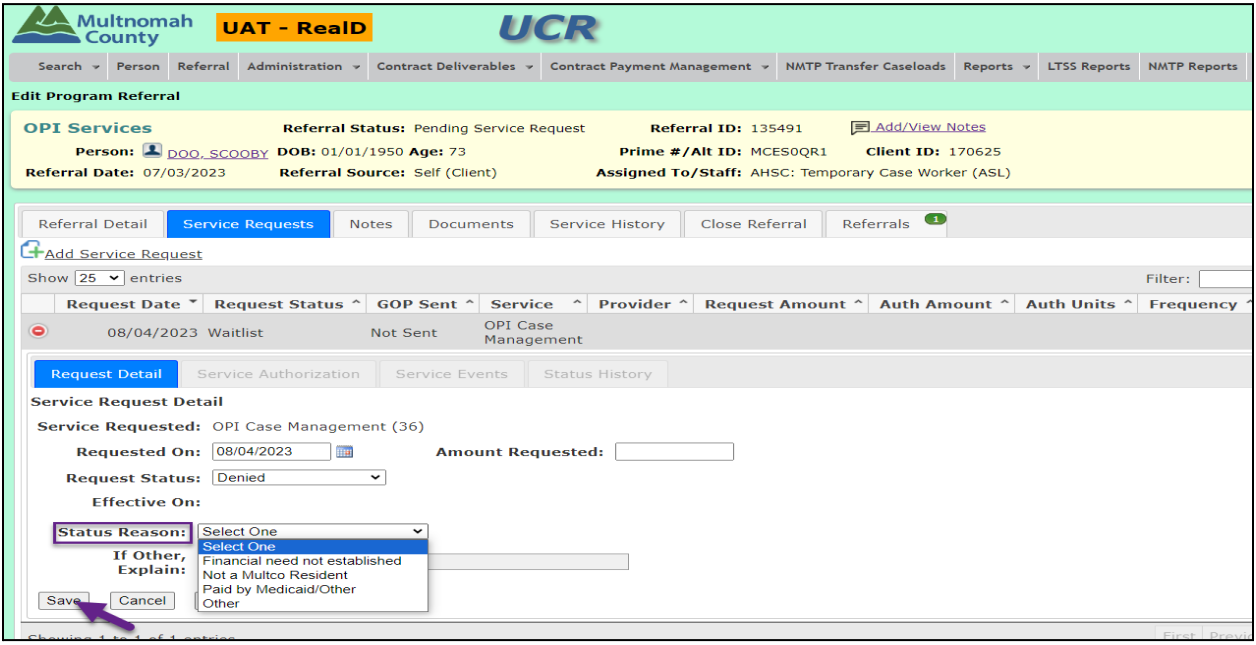

# <span id="page-13-0"></span>Withdrawn Status

Use this Status if a Client decides not to join the OPI Program

● Select the Ref ID

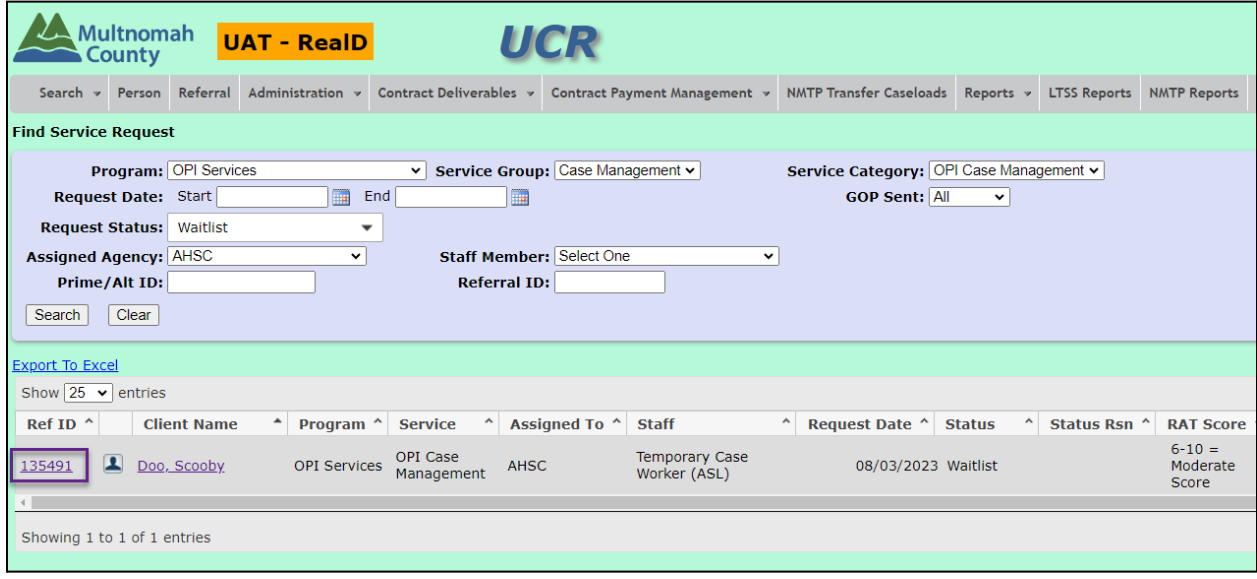

● Service Requests Tab

● Open the **Green** ➕ Expander

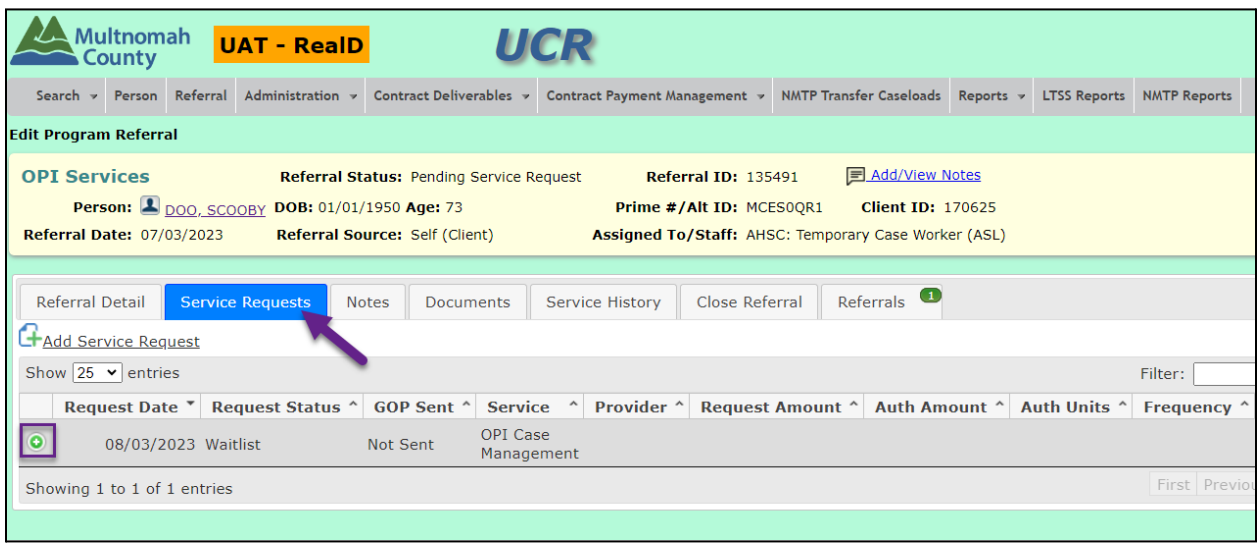

- 1. Request Detail Tab
- 2. Request Status: Withdrawn

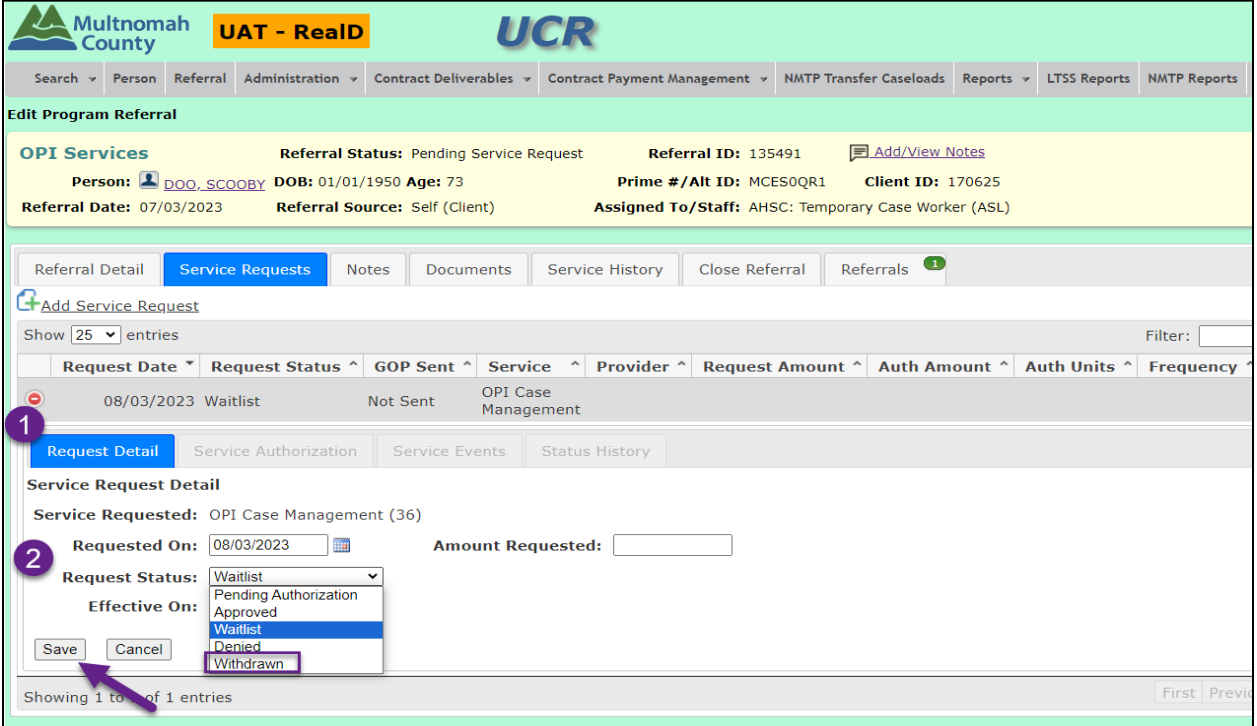

● Status Reason

○ If "Other", narrate in the text box.

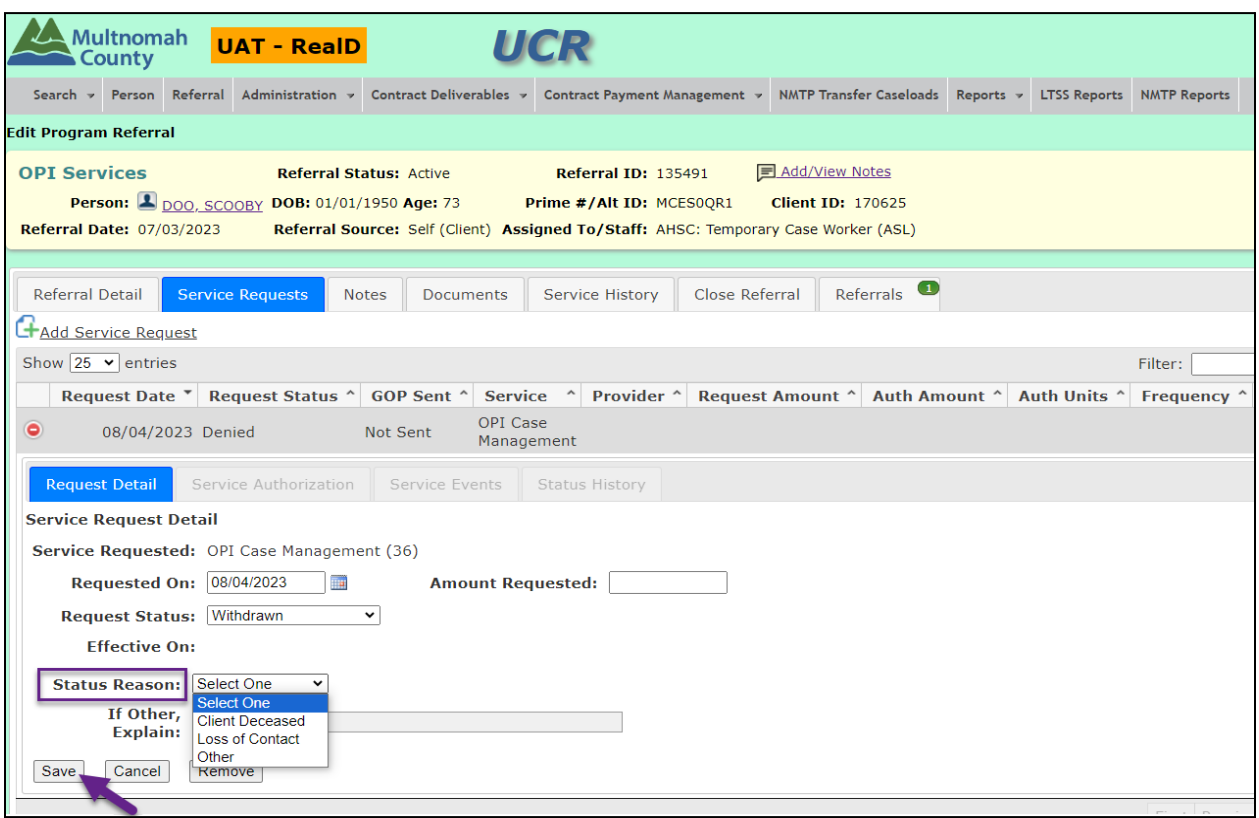

#### <span id="page-15-0"></span>Closing a Referral

After changing a Service Request Status to "**Denied**" or "**Withdrawn**", close the referral.

- 1. Close Referral Tab
- 2. Open the **Green** ➕ Expander

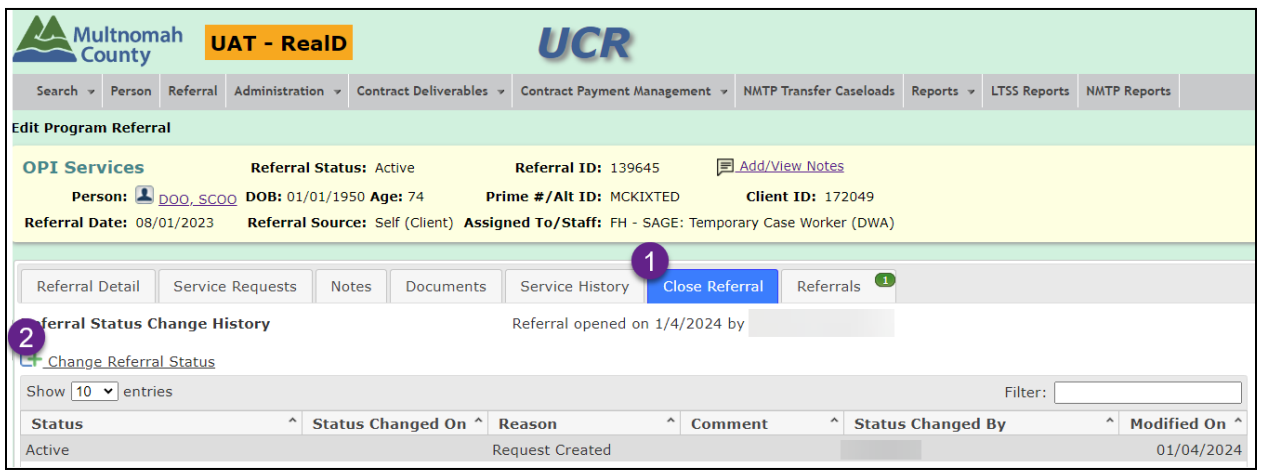

- 1. Closed On:
- 2. Reason Closed: Services Withdrawn/Denied
- 3. Comment:
- UCR OPI Referral Waitlist 16

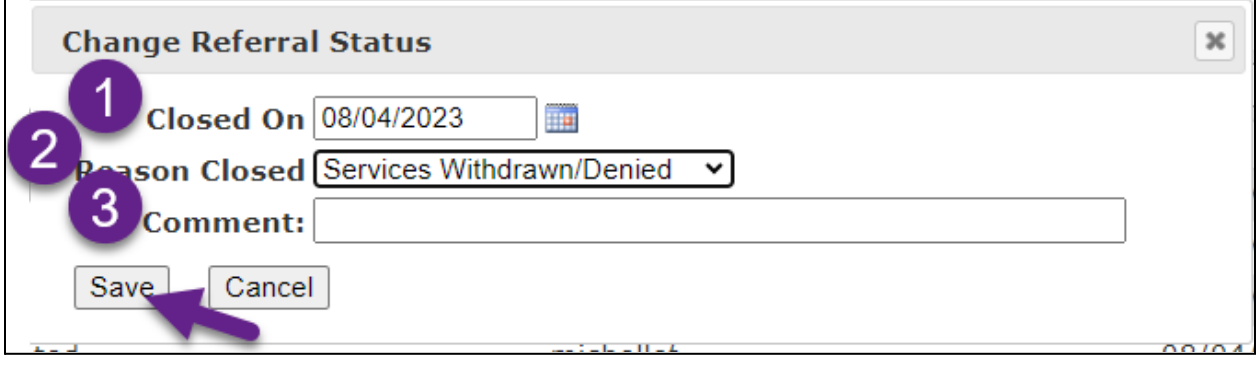